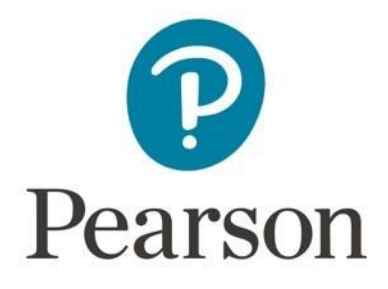

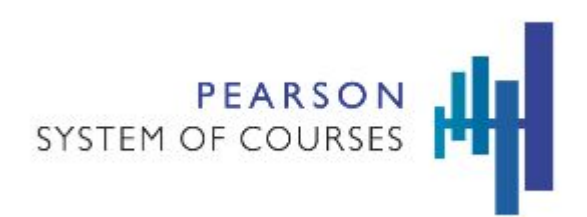

# **Pearson System of Courses**

# **Deploy with Mobile Device Management Lightspeed Systems for iOS**

Copyright © 2017 Pearson, Inc. or its affiliates. All rights reserved. **.**

# **Table of Contents**

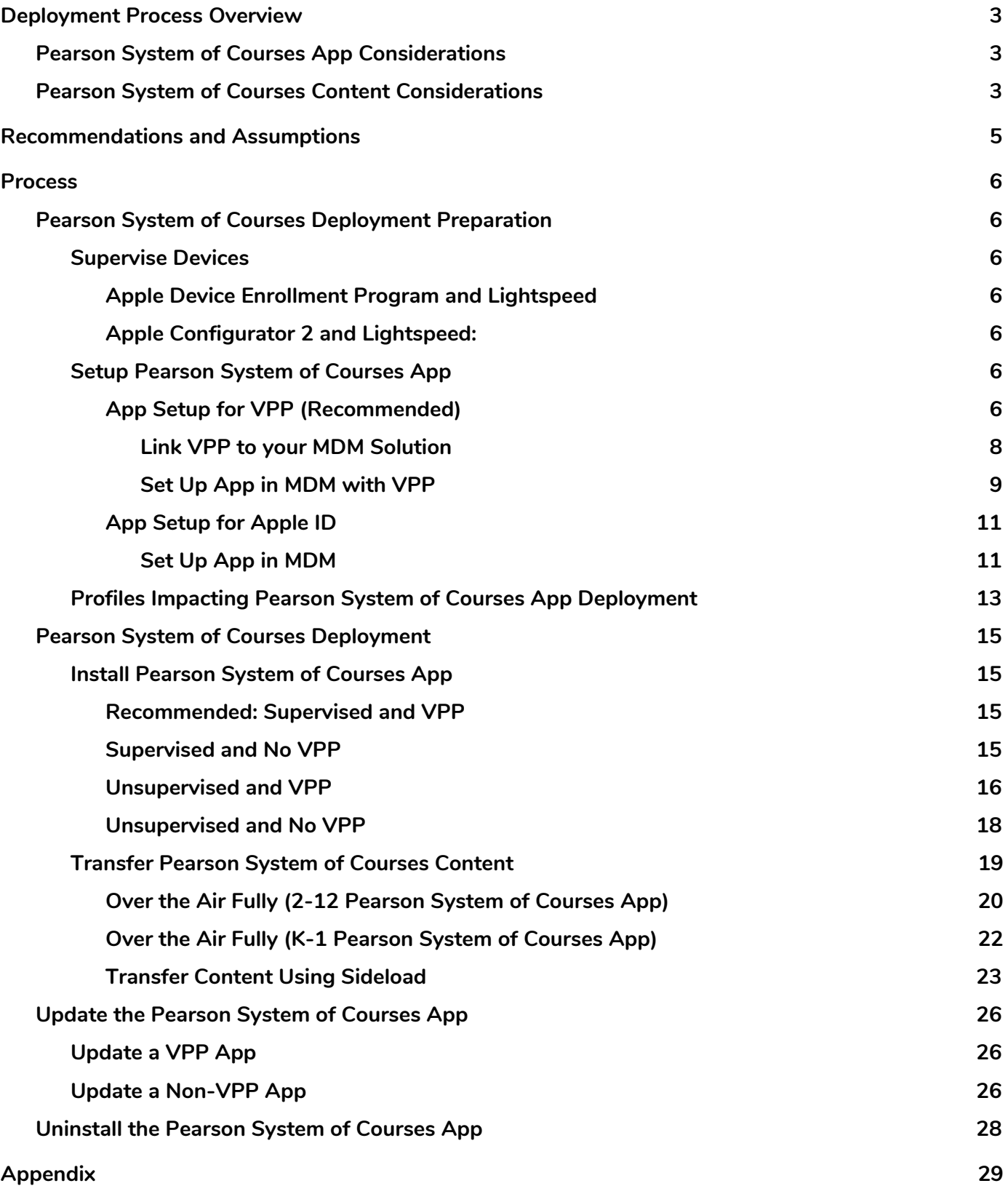

# <span id="page-2-2"></span>**Deployment Process Overview**

Lightspeed Systems is a mobile device management tool that allows for administration and management of large numbers of Apple iOS devices, such as iPads. The software helps IT administrators maintain, update, and ensure their fleet of devices are running at optimal performance, from automated software updates, to security, to inventory.

To leverage Lightspeed Systems to deploy the Pearson System of Courses app, there are two important considerations: how to deploy the Pearson System of Courses app and how to deploy the Pearson System of Courses content.

## <span id="page-2-1"></span>**Pearson System of Courses App Considerations**

To streamline the deployment of the Pearson System of Courses app, there are two key enablers: Supervising your devices, and enrolling in the Apple Volume Purchase Program [\(VPP\)](https://vpp.itunes.apple.com/). Supervising an iPad gives you greater control over the device, allows you to better manage large numbers of iPads simultaneously, and prevents the user removing any settings or apps you apply. Enrolling in VPP allows you to distribute apps in volume without using an Apple ID.

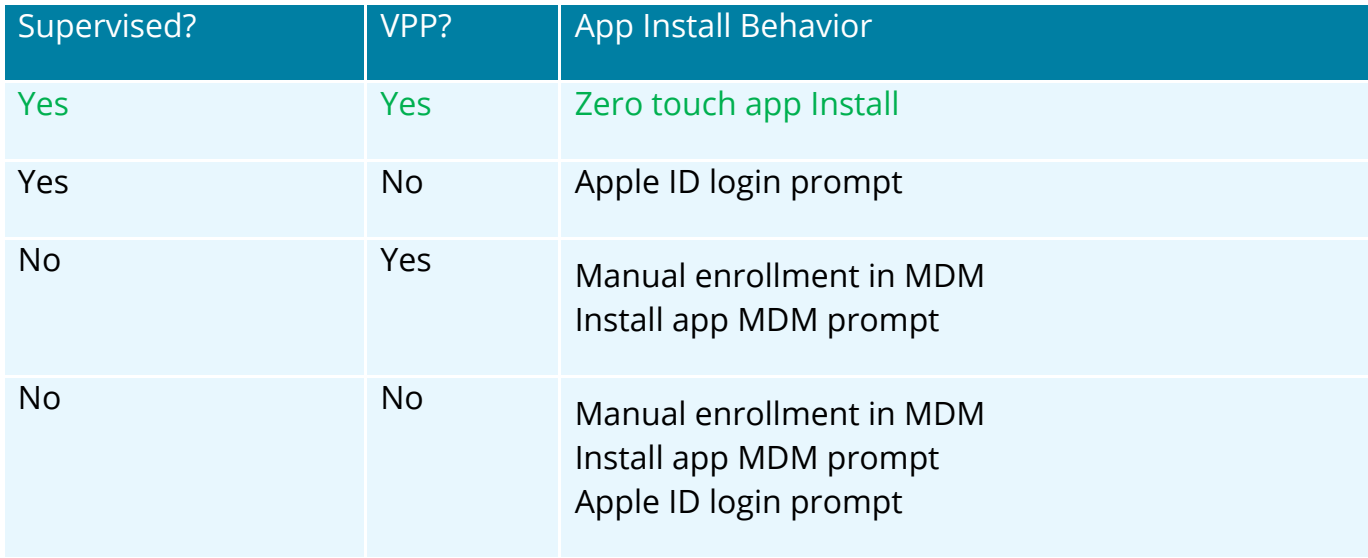

The recommendation is to leverage both VPP and Supervision to enable a zero touch deployment of the Pearson System of Courses app as detailed in Table 1 below:

*Table 1*

## <span id="page-2-0"></span>**Pearson System of Courses Content Considerations**

The Pearson System of Courses content can be deployed over the air (refer to Figure 1) or by sideloading (refer to Figure 2). The recommendation is to use over the air because it is a more scalable process and requires less active time during deployment.

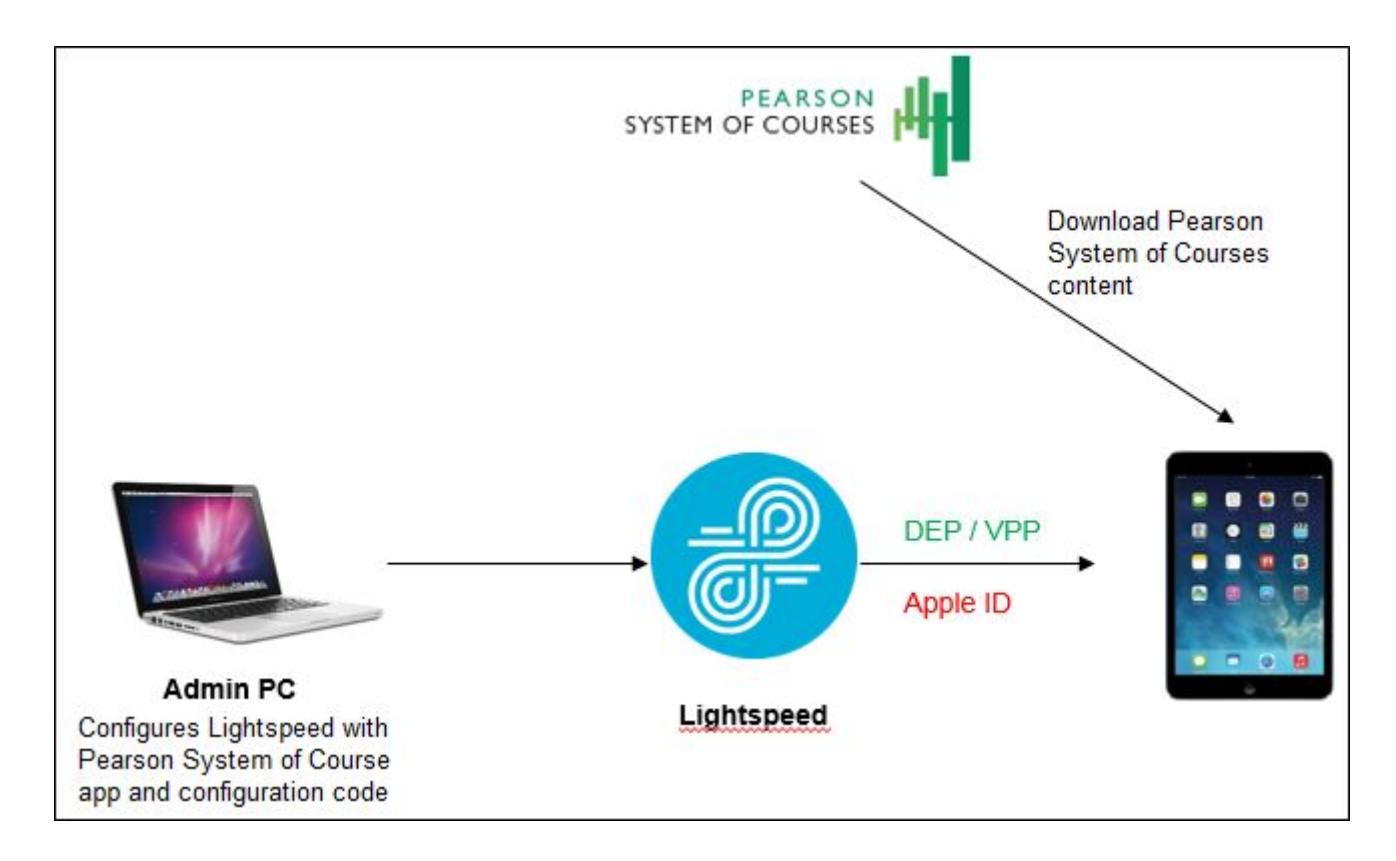

#### *Figure 1*

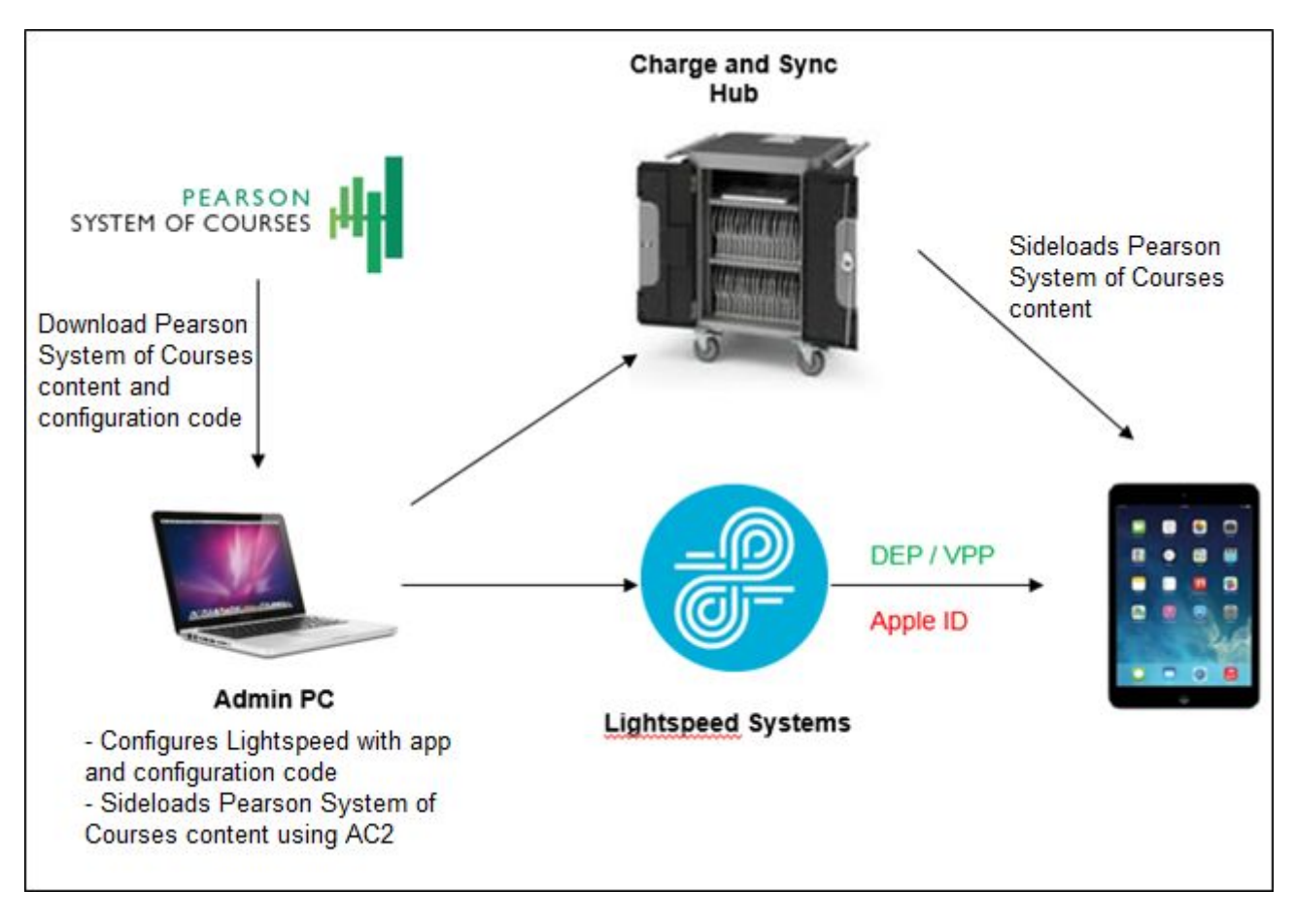

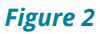

# <span id="page-4-0"></span>**Recommendations and Assumptions**

To enable this process, the following recommendations should be met:

- Strong network connectivity recommended for enabling over-the-air deployment of Pearson System of Courses content
- Apple Volume Purchase Program Account with all user Apple IDs enrolled (Recommended)

or access to all user Apple IDs available for users (Not recommended)

● iPads are supervised via Device Enrollment Program or Apple Configurator 2

This process was created with the following assumptions:

- Lightspeed Systems MDM
- iOS 10.x or higher
- OSX El Capitan (required to run Apple Configurator 2 for side-loading)

## <span id="page-5-1"></span>**Process**

## <span id="page-5-0"></span>**Pearson System of Courses Deployment Preparation**

#### <span id="page-5-2"></span>**Supervise Devices**

Supervising a device enables the deployment of the Pearson System of Courses App without administrator interaction.

There are two ways to supervise a device: through Apple's Device Enrollment Program (DEP) or through Apple Configurator 2 (AC2). The DEP route is recommended because this requires less setup time.

#### <span id="page-5-6"></span>*Apple Device Enrollment Program and Lightspeed*

Apple DEP automatically enrolls district owned iPads into your Lightspeed instance out of the box. By leveraging DEP, iPads are supervised and the mobile device management configuration cannot be removed. Configure Apple DEP with Lightspeed by searching for **Apple Device Enrollment Program** on the Lightspeed community website.

#### <span id="page-5-4"></span>*Apple Configurator 2 and Lightspeed:*

Apple Configurator 2 is a utility which allows you to mass configure iPads over USB using a charge and sync hub. To enable supervision, iPads must be factory reset. Configure Lightspeed and Apple Configurator 2 by searching **Enrolling Devices with Apple Configurator 2**.

#### <span id="page-5-5"></span>**Setup Pearson System of Courses App**

The Pearson System of Courses app is available in the public Apple App Store.

To seamlessly deploy the app follow the [App Setup for VPP](#page-5-3) instructions below.

**Note**: You must have a VPP account to use this method.

Or to deploy the app without VPP, you must login to every device with an Apple ID to download the Pearson System of Courses app. Follow the [App Setup for Apple ID](#page-10-1) instructions below.

### <span id="page-5-3"></span>*App Setup for VPP (Recommended)*

Visit the Apple Volume Purchase Program to purchase the number of licenses you need for mass deployment.

- 1. Navigate to<https://vpp.itunes.apple.com/>
- 2. Login using your Apple Deployment Program account. Refer to Figure 3.

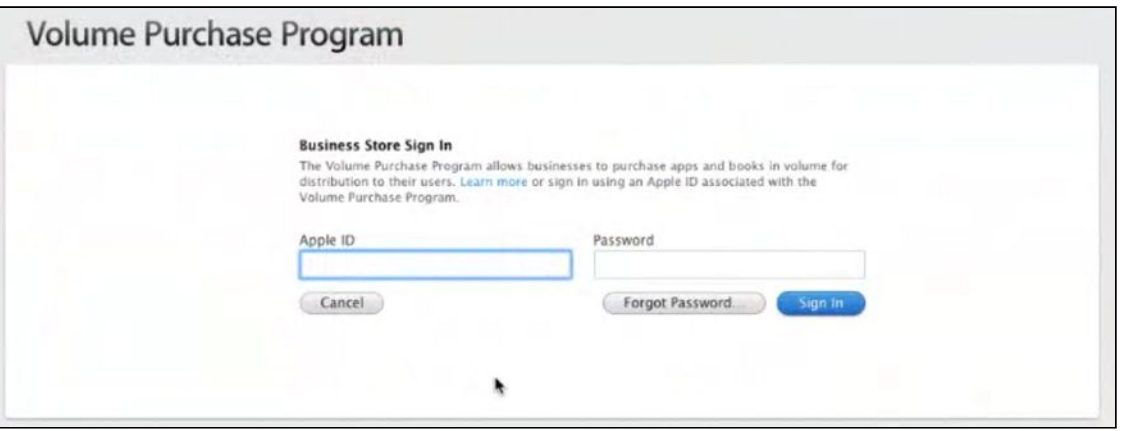

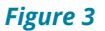

3. Search for Pearson System of Courses. Refer to Figure 4.

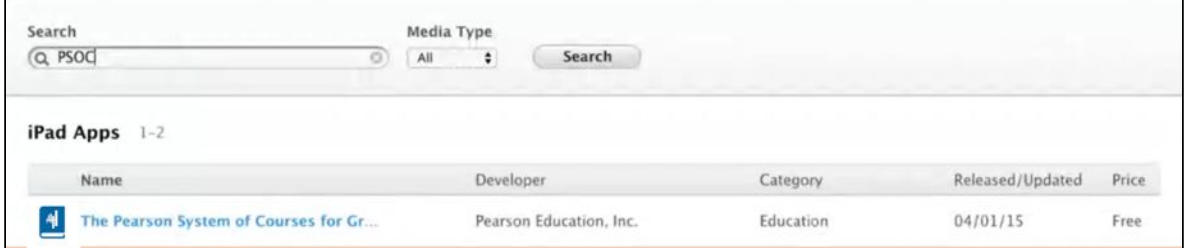

*Figure 4*

- 4. Click **Pearson System of Courses**.
- 5. Enter a **Quantity**.
- 6. Click **Review Order**. Refer to Figure 5.

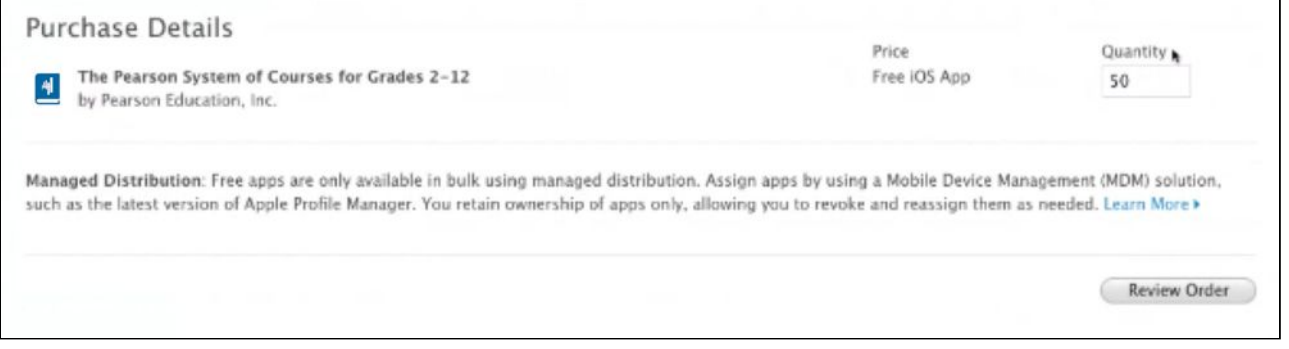

*Figure 5*

- 7. Make sure **Distribution Type** is set to **Managed Distribution** on the Purchase Details screen.
- 8. Click **Place Order**. Refer to Figure 6.

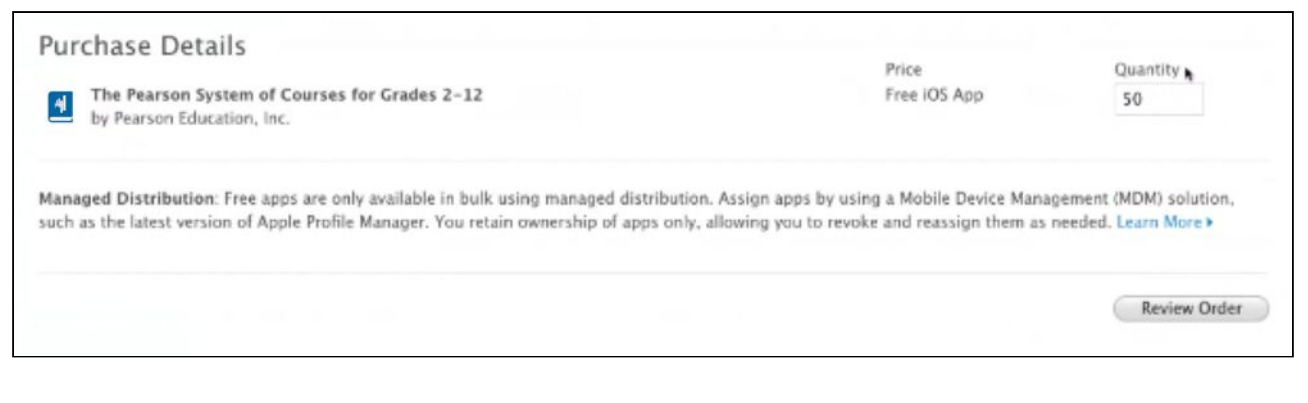

*Figure 6*

#### <span id="page-7-0"></span>**Link VPP to your MDM Solution**

- 1. Navigate to [https://vpp.itunes.apple.com/.](https://vpp.itunes.apple.com/)
- 2. Login using your Apple Deployment Program account.
- 3. Click **Account Summary**. Refer to Figure 7.

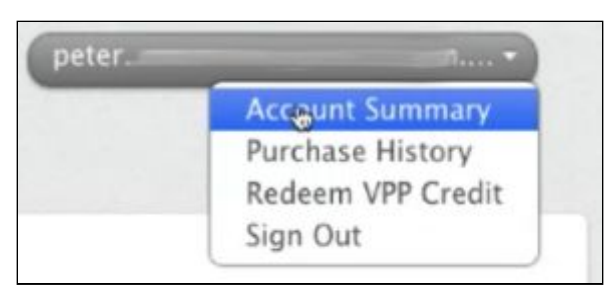

*Figure 7*

4. Click **Download Token**. Refer to Figure 8.

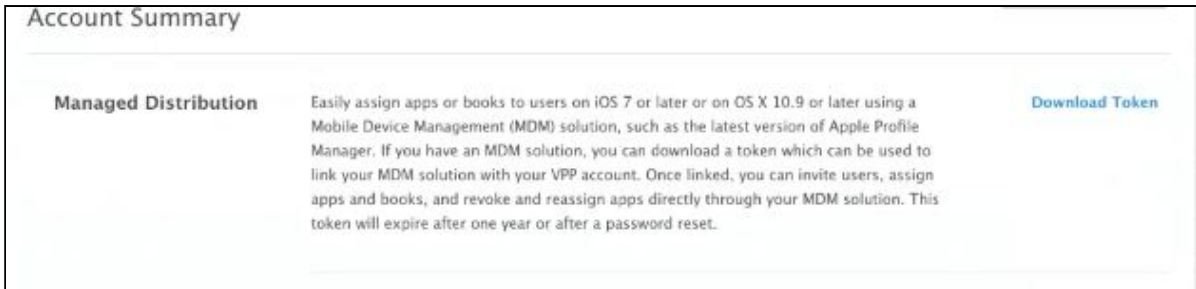

#### *Figure 8*

- 5. Navigate to and login to the Lightspeed console.
- 6. Click **Mobile Manager**.
- 7. Click your organization.
- 8. Click **Settings**.
- 9. Click **Managed Distribution**.
- 10. Enter a name (i.e LightspeedVPP) for the VPP instance.
- 11. Click **Create Service**.
- 12. Copy and paste the .vpptoken into the **sToken** field box.
	- a. Right-click the .vpptoken file.
	- b. Open with Notepad. Refer to Figure 9.

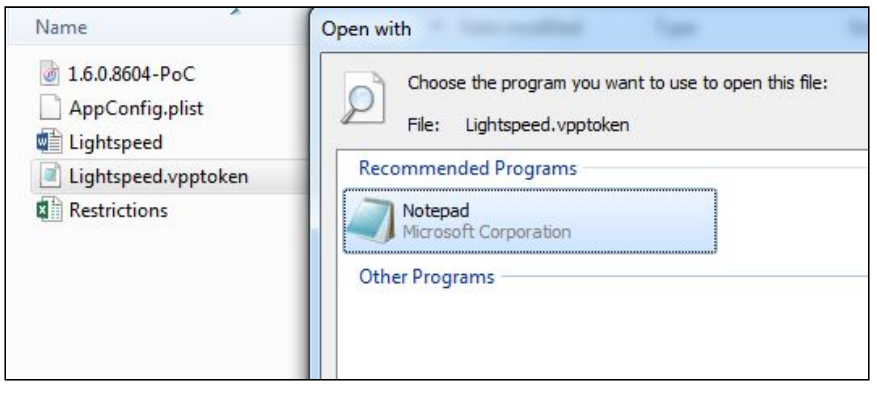

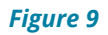

c. Copy the text and paste it into the **sToken** field box. Refer to Figure 10.

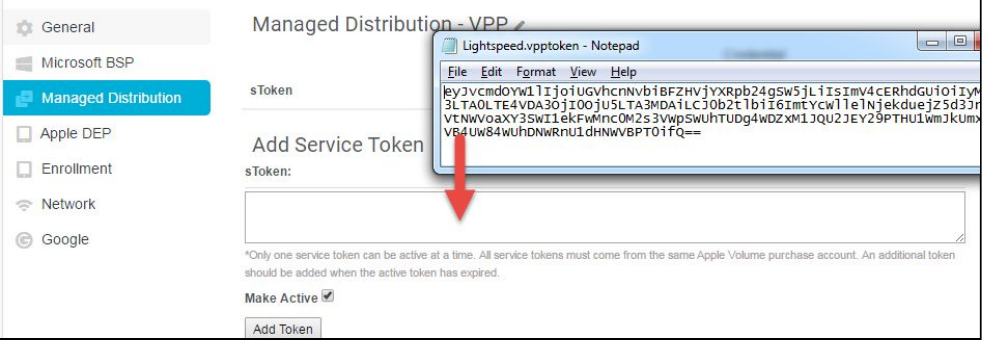

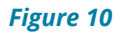

13.Click **Add Token**.

### <span id="page-8-0"></span>**Set Up App in MDM with VPP**

- 1. Create a .plist configuration file:
	- a. Open Notepad.
	- b. Copy and paste the following text into the textbox (Replace "CONFIGCODE" with the school configuration code provided to you by Pearson):

<dict>

```
<key>EnvironmentIdentifier</key>
<string>CONFIGCODE<string>
</dict>
```
- c. Save the file as **configcode.plist**.
- 2. Navigate and login to the Lightspeed console.
- 3. Click **Mobile Manager**.
- 4. Click **Apps**.
- 5. Click **Install App**. Refer to Figure 11.

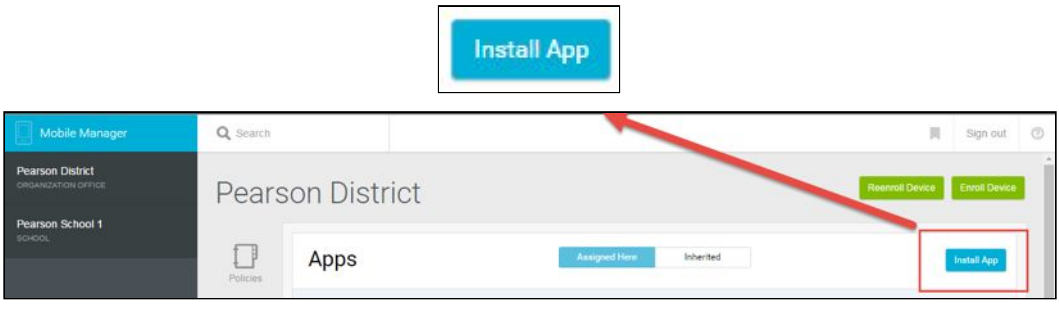

*Figure 11*

- 6. In the drop-down, click **Managed Distribution**.
- 7. In the next drop-down, find your VPP Instance you had configured earlier. Refer to Figure 12.

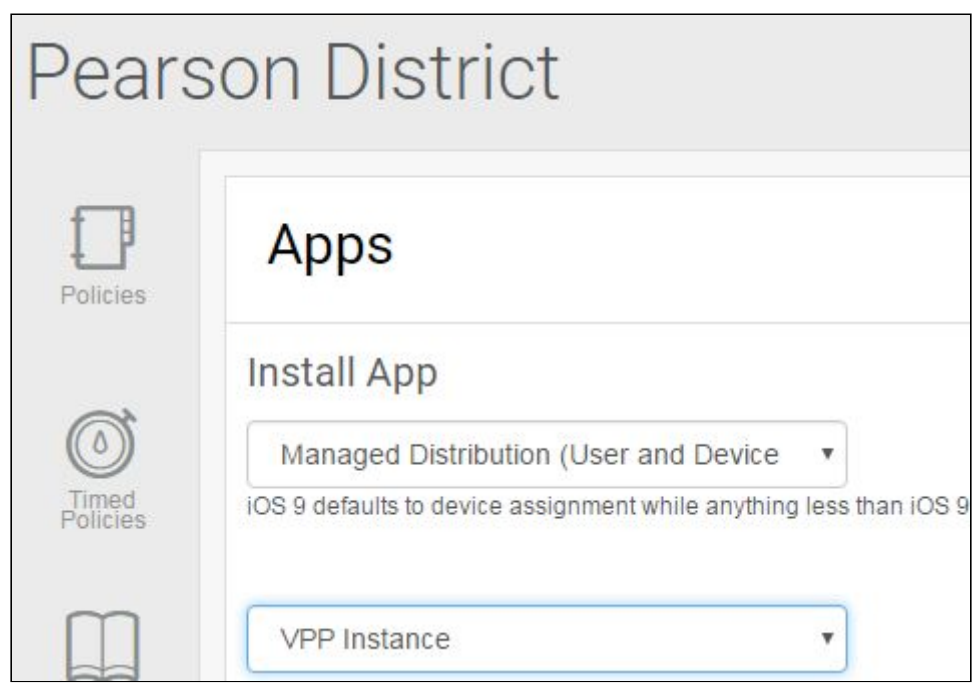

*Figure 12*

- 8. Search for **Pearson System of Courses**.
- 9. Click **Install** next to Pearson System of Courses app. Refer to Figure 13.

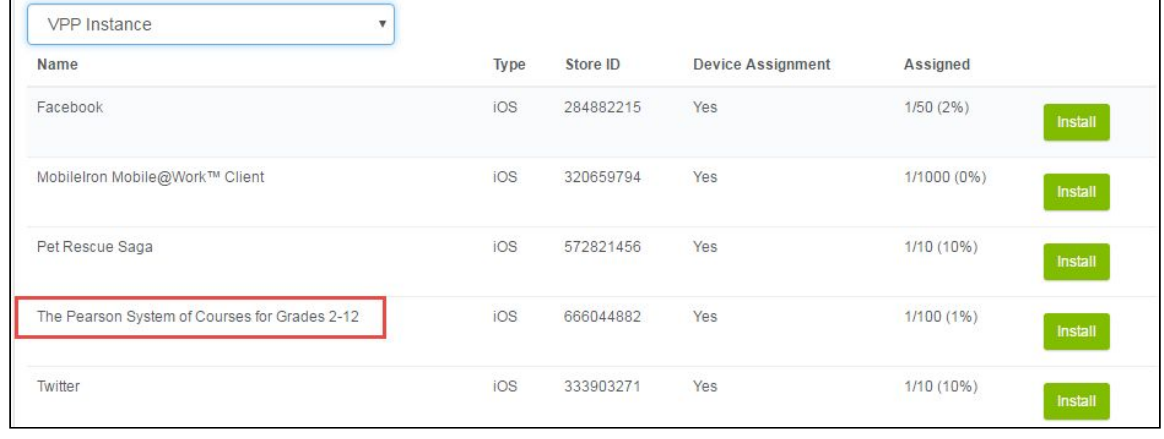

 $\overline{\phantom{0}}$ 

10.Select the **Pearson System of Courses** app then select **Configuration**. Refer to Figure 14.

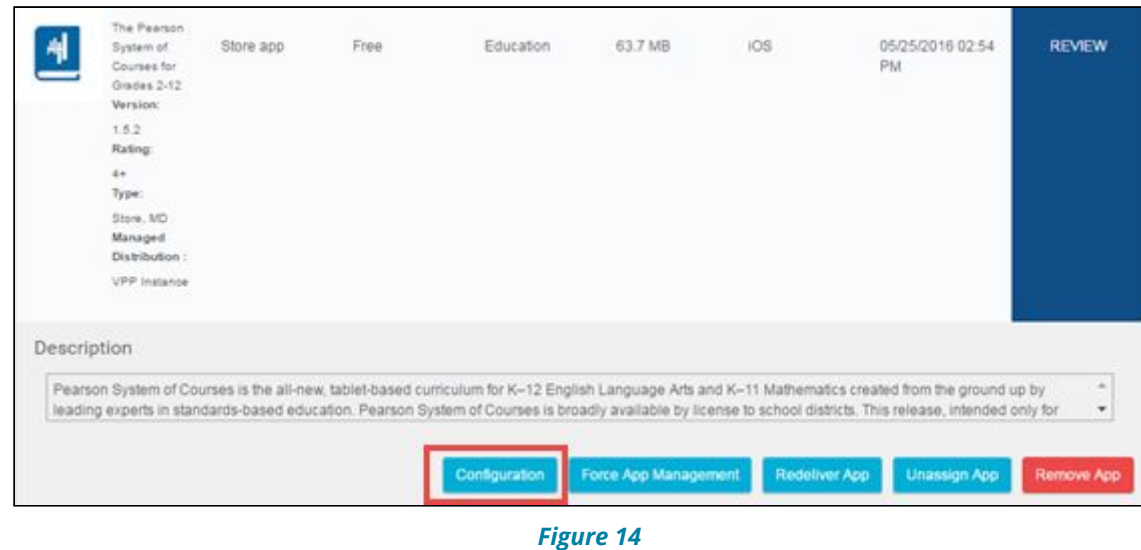

11.To add the configuration of the application, upload the configcode.plist file that was created in step 1.

### <span id="page-10-1"></span>*App Setup for Apple ID*

If you are not following the [App setup with VPP](#page-5-3) steps, then please follow these steps below to complete the app setup using Apple ID.

#### <span id="page-10-0"></span>**Set Up App in MDM**

- 1. Create a .plist configuration file.
	- a. Open Notepad.
	- b. Copy and paste the following text into the textbox (Replace CONFIGCODE with the configuration code provided to you by Pearson).

<dict>

```
<key>EnvironmentIdentifier</key>
<string>CONFIGCODE</string>
</dict>
```
- c. Save the file as configcode.plist.
- 2. Navigate and login to Lightspeed.
- 3. Click **Mobile Manager**.
- 4. Click **Apps**.
- 5. Click **Install App**. Refer to Figure 15.

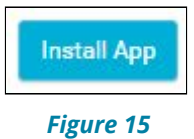

- 6. To locate and add the public Pearson System of Courses app:
	- a. Click **Store** in the first drop-down. Refer to Figure 17.
	- b. Search **Pearson System of Courses**.
	- c. Select the **Pearson System of Courses** app (K-1 or 2-12).

d. Click **Add App** next to Pearson System of Courses app. Refer to Figure 16.

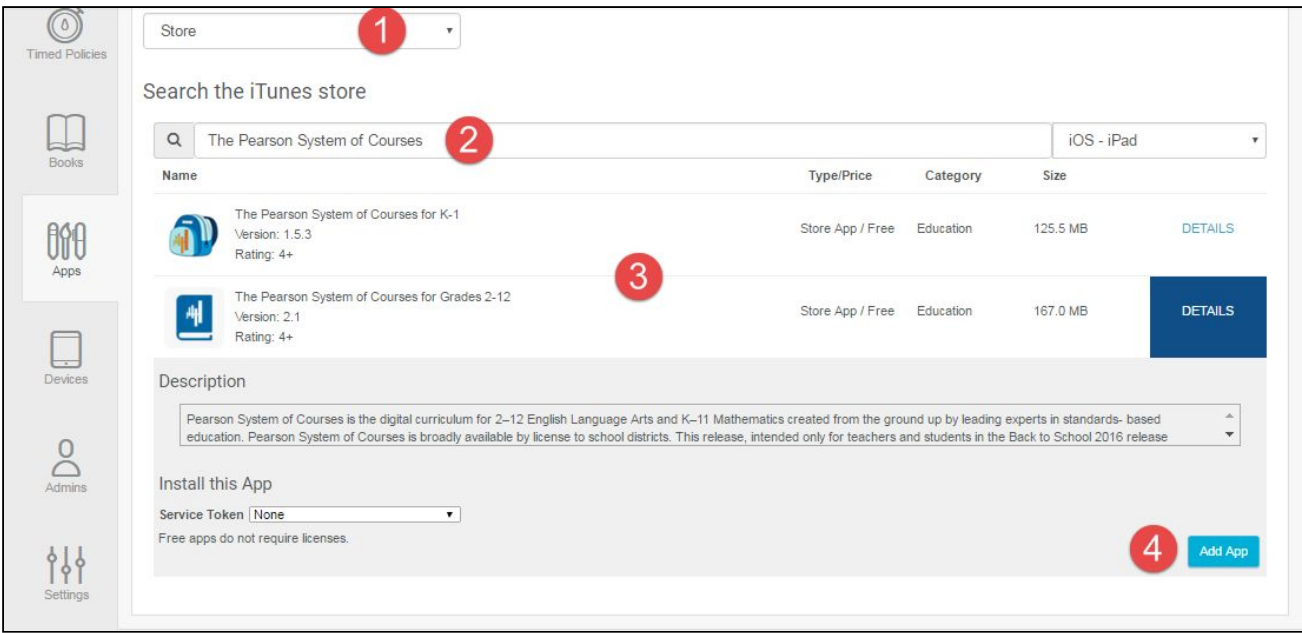

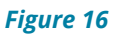

7. Select the **Pearson System of Courses** app (K-1 or 2-12) then select **Configuration**. Refer to Figure 17.

|                    | Werslook  | The Paarson Sylvam of Courses for Grades 2-12<br>2.1                                                                                                    | Store App | Free | Education     | 167.0 MB             | OS. | 06/14/2016 04:05                            | <b>REVIEW</b> |
|--------------------|-----------|----------------------------------------------------------------------------------------------------|-----------|------|---------------|----------------------|-----|---------------------------------------------|---------------|
|                    | Rating:   | $^{4+}$                                                                                                    |           |      |               |                      |     | PM                                          |               |
|                    | Type:     | Store                                                                                                    |           |      |               |                      |     |                                             |               |
|                    |           |                                                                                                    |           |      |               |                      |     |                                             |               |
| <b>Description</b> |           |                                                                                                    |           |      |               |                      |     |                                             |               |
|                    |           | Pearson System of Courses is the digital curriculum for 2-12 English Language Arts and K-11 Mathematics created from the ground up by leading experts in standards- based education.                                                                                                    |           |      |               |                      |     |                                             | ×             |
|                    |           | Pearson System of Courses is broadly available by license to school districts. This release, intended only for teachers and students in the Back to School 2015 release program, requires                                                                                                    |           |      |               |                      |     |                                             | ۰             |
|                    |           |                                                                                                    |           |      |               |                      |     |                                             |               |
|                    |           |                                                                                                    |           |      | Configuration | Force App Management |     | <b>Reinstell App</b><br><b>Unassign App</b> | Remove App    |
|                    |           | The Pearson System of Courses for K-T                                                                                                    |           |      |               |                      |     |                                             |               |
|                    | Werslien! | 153                                                                                                    | Store App | Free | Education     | 125.5 MB             | OS: | 06/14/2016 04:07<br>PM                      | <b>REVIEW</b> |
|                    | Rating:   | 44<br>Store                                                                                                    |           |      |               |                      |     |                                             |               |
|                    | Type:     |                                                                                                    |           |      |               |                      |     |                                             |               |
| <b>Description</b> |           |                                                                                                    |           |      |               |                      |     |                                             |               |
|                    |           |                                                                                                    |           |      |               |                      |     |                                             |               |
|                    |           | Pearson System of Courses for K-1 is the all-new, tablet-based curriculum for K-1 English Language Arts and K-1 Mathematics created from the ground up by leading experts in standards-<br>based education. Pearson System of Courses for K-1 is broadly available by license to school districts. This release, intervied only for teachers and students in the Back to School 2014 release |           |      |               |                      |     |                                             | ä<br>۰        |
|                    |           |                                                                                                    |           |      |               |                      |     |                                             |               |
|                    |           |                                                                                                    |           |      |               |                      |     |                                             |               |
|                    |           |                                                                                                    |           |      | Configuration | Force App Management |     | Reinstalt App<br><b>Unassign App</b>        | Remove App    |
|                    |           |                                                                                                    |           |      |               |                      |     |                                             |               |

*Figure 17*

8. Upload the configcode.plist file that was created in step 1. Refer to Figure 18.

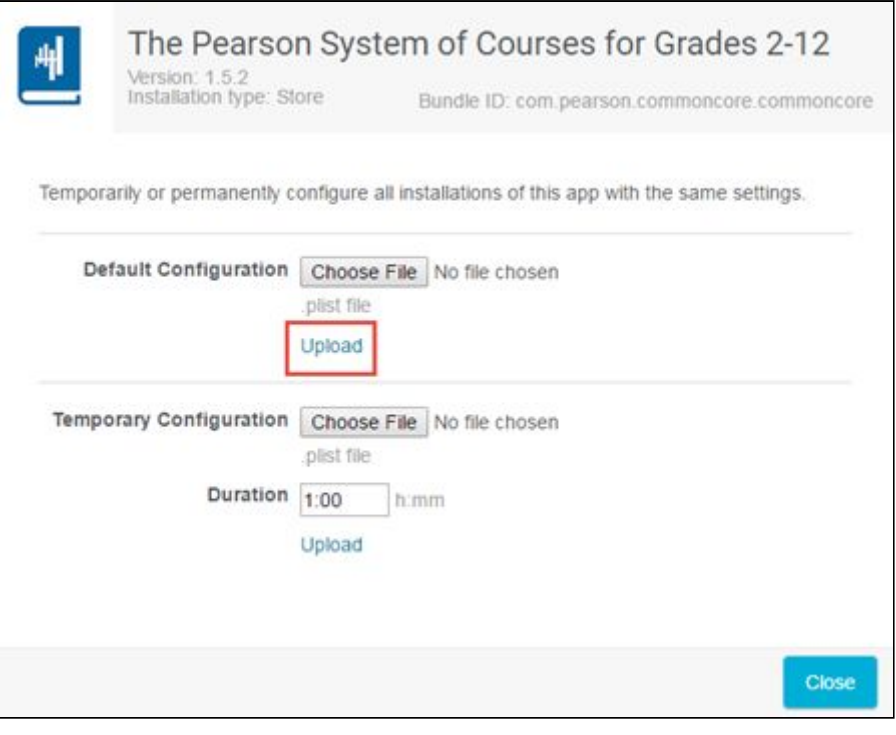

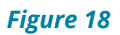

#### <span id="page-12-0"></span>**Profiles Impacting Pearson System of Courses App Deployment**

Certain iOS restrictions impact the deployment of the Pearson System of Courses app. Ensure your Profile Restrictions are configured properly:

- 1. Click the group you wish to add profile restrictions to.
- 2. Click **Policies**. Refer to Figure 19.

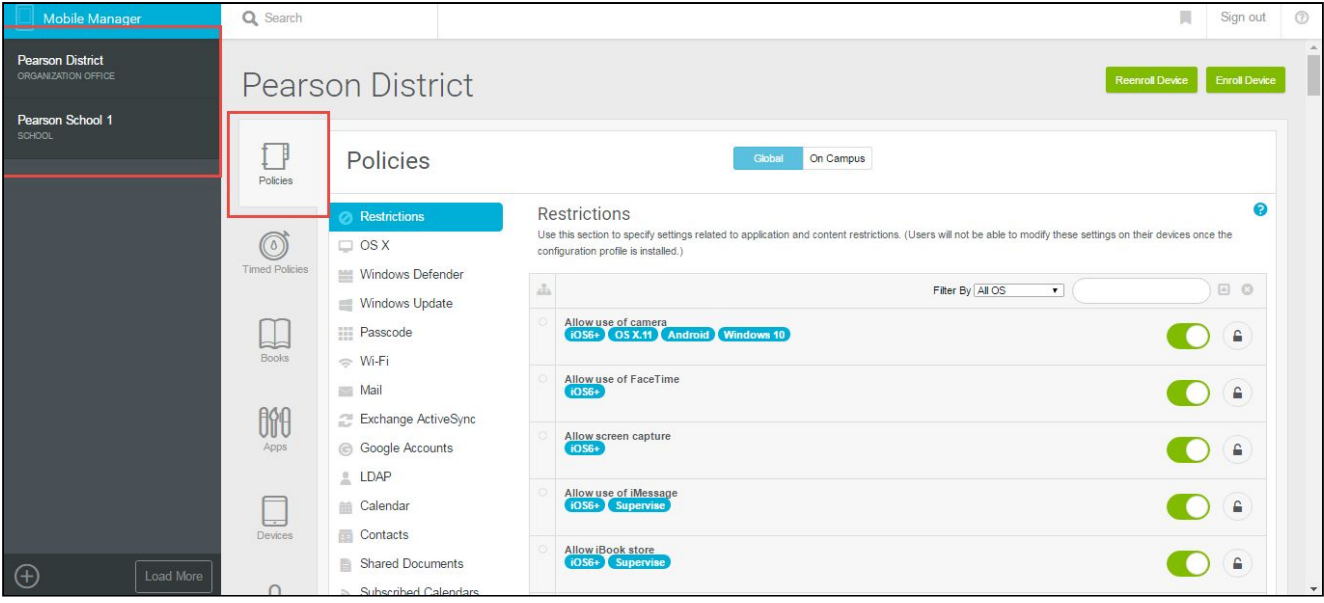

![](_page_12_Figure_7.jpeg)

3. Click **Restrictions**, and ensure the restrictions below are configured to their default settings. Refer to Table 2.

![](_page_13_Picture_114.jpeg)

*Table 2*

## <span id="page-14-2"></span>**Pearson System of Courses Deployment**

In the deployment phase, there are two main steps: installing the Pearson System of Courses app and transferring the Pearson System of Courses content.

#### <span id="page-14-3"></span>**Install Pearson System of Courses App**

Depending on your supervision state and whether the app is deployed with VPP, there are various expected behaviors when installing Pearson System of Courses.

#### <span id="page-14-0"></span>*Recommended: Supervised and VPP*

- 1. Activate devices (turn on new devices; or restore old devices).
- 2. When prompted, on the iPad(s) login using Lightspeed credentials or follow prompts to complete setup with Apple Configurator 2. Refer to Figure 20.

![](_page_14_Picture_139.jpeg)

*Figure 20*

- 3. Activate iPad.
- 4. Pearson System of Courses app starts downloading automatically and installs onto the devices with zero touch.

#### <span id="page-14-1"></span>*Supervised and No VPP*

- 1. Activate devices (turn on new devices; or restore old devices).
- 2. When prompted, on the iPad login as user associated with Lightspeed or follow prompts to complete setup with Apple Configurator 2. Refer to Figure 21.

![](_page_14_Picture_140.jpeg)

*Figure 21*

3. iTunes login prompt appears, login using your Apple ID. Refer to Figure 22.

![](_page_15_Picture_1.jpeg)

The Pearson System of Courses app should now be installed.

#### <span id="page-15-0"></span>*Unsupervised and VPP*

- 1. Login to the Lightspeed console.
- 2. Select **Mobile Manager**.
- 3. Navigate to the organization you have the VPP application assigned to.
- 4. Select **Enroll Device**. Refer to Figure 23.

![](_page_15_Picture_8.jpeg)

5. Enter the Individual Enrollment URL into Safari on the iPad. Refer to Figure 24.

![](_page_15_Picture_10.jpeg)

*Figure 24*

6. Click **Install**. Refer to Figure 25.

![](_page_16_Picture_0.jpeg)

*Figure 25*

7. Click **Install**. Refer to Figure 26.

![](_page_16_Picture_3.jpeg)

- 8. Click **Install**.
- 9. Click **Trust**. Refer to Figure 27.

![](_page_16_Picture_107.jpeg)

*Figure 27*

- 10.Restrictions automatically take effect.
- 11.App Installation popup appears, click **Install** to install Pearson System of Courses app. Refer to Figure 28.

![](_page_16_Picture_10.jpeg)

#### *Figure 28*

The Pearson System of Courses app should now be installed.

#### <span id="page-17-0"></span>*Unsupervised and No VPP*

- 1. Login to the Lightspeed console.
- 2. Select **Mobile Manager**.
- 3. Navigate to the organization you have the VPP application assigned to.
- 4. Select **Enroll Device**. Refer to Figure 29.

![](_page_17_Picture_7.jpeg)

5. Enter the Individual Enrollment URL into Safari on the iPad. Refer to Figure 30.

![](_page_17_Picture_9.jpeg)

*Figure 30*

6. Click **Install**. Refer to Figure 31.

![](_page_17_Picture_12.jpeg)

*Figure 31*

7. Click **Install**. Refer to Figure 32.

![](_page_17_Picture_15.jpeg)

*Figure 32*

#### 8. Click **Install**.

9. Click **Trust**. Refer to Figure 33.

![](_page_18_Picture_1.jpeg)

*Figure 33*

- 10.Restrictions automatically take effect.
- 11.iTunes login prompt appears, login using Apple ID. Refer to Figure 34.

![](_page_18_Picture_136.jpeg)

*Figure 34*

12.App Installation popup appears, click **Install** to install Pearson System of Courses app. Refer to Figure 35.

![](_page_18_Figure_8.jpeg)

*Figure 35*

The Pearson System of Courses app should now be installed.

### <span id="page-18-0"></span>**Transfer Pearson System of Courses Content**

There are two ways to transfer Pearson System of Courses content onto the devices.

Transferring [Over the Air Fully \(2-12 Pearson System of Courses App\)](#page-19-0) requires less IT administrator interaction, however calls for longer download times and requires a reliable network connection with a recommended minimum of 5 Mbps per device.

[Transfer Content Using Sideload](#page-22-0) requires more dedicated time from the IT administrators

to oversee the content transfer and extraction process.

### <span id="page-19-0"></span>*Over the Air Fully (2-12 Pearson System of Courses App)*

- 1. Launch Pearson System of Courses app.
- 2. Enter user credentials for an unsectioned Pearson System of Courses user
	- a. **Note:** Unsectioned users are those that are not aligned to any particular course. In order to choose to download all lesson content for a grade fully, one must login as an unsectioned user. Sectioned users are those that are aligned to a particular course, such as Grade 8 ELA and Math. When logging in with a sectioned user the Pearson System of Courses app will automatically start downloading just the course information for the course(s) the user is sectioned to.
- 3. Select desired grade. Refer to Figure 36.
	- a. **Note:** Only one grade can be selected at a time.

![](_page_19_Picture_147.jpeg)

![](_page_19_Figure_8.jpeg)

- 4. Select the desired subject for ELA and/or Math.
- 5. Select **Yes** to download all lessons now (each subject is distinct, and it is possible to select yes or no for each subject).
	- a. **Note:** Downloading all lessons at once may take an estimated hour and a half per grade assuming 5 Mbps per device (the lowest recommended bandwidth per device).
- 6. Click **Continue**. Refer to Figure 37.

![](_page_20_Picture_57.jpeg)

![](_page_20_Figure_1.jpeg)

7. After tapping Continue, all Pearson System of Courses content for the selected grades and subjects will be downloaded (all units and lessons). The Pearson System of Courses app will proceed to the Dashboard after all downloads have been completed. Refer to Figure 38.

![](_page_20_Picture_3.jpeg)

#### <span id="page-21-0"></span>*Over the Air Fully (K-1 Pearson System of Courses App)*

**Note:** There is currently no option to download all units fully like in the 2-12 app. To accomplish this, the user must select each unit manually.

- 1. Launch K-1 Pearson System of Courses app.
- 2. Enter user credentials for a K-1 Pearson System of Courses user.
- 3. Select the desired units based on desired the grade you wish to download. Refer to Figure 39.

![](_page_21_Figure_6.jpeg)

*Figure 39*

4. Once complete, the downloaded units will be highlighted. Refer to Figure 40.

![](_page_22_Figure_0.jpeg)

![](_page_22_Figure_1.jpeg)

### <span id="page-22-0"></span>*Transfer Content Using Sideload*

- 1. Login to the Pearson System of Courses content download website at [https://ccsoc-content-download.azurewebsites.net/.](https://ccsoc-content-download.azurewebsites.net/)
- 2. Select **CUSTOM (FOR PARTNERS)** and use the login provided to you by your Pearson contact. Refer to Figure 41.

![](_page_22_Picture_5.jpeg)

![](_page_22_Figure_6.jpeg)

- 3. Download the sideload Packages: Refer to Figure 42.
	- a. Select desired grades
	- b. Save the files to an accessible folder on your Mac computer.

![](_page_23_Picture_194.jpeg)

#### *Figure 42*

- 4. Connect all iPads to a Mac computer through a sync and charge hub.
- 5. Launch Apple Configurator 2 on the Mac.
- 6. Select all iPads (command  $+$  a).
- 7. Right click any iPad.
- 8. Click **Add**.
- 9. Click **Documents**. Refer to Figure 43.

![](_page_23_Figure_8.jpeg)

*Figure 43*

- 10.Click **Pearson System of Courses** app to sideload the Pearson System of Courses content onto.
- 11.Click **Choose**.
- 12.Browse and select all.ccsoc files you wish to sideload.
- 13. Click **Open**.
- 14. Content will transfer onto all devices.
- 15. On each iPad, launch the Pearson System of Courses app to extract the Pearson

System of Courses content

16. The Pearson System of Courses content will extract and this will take 15-30 minutes per grade level installed. Refer to Figure 44 for 2-12 Pearson System of Courses app and refer to Figure 45 for K-1 Pearson System of Courses app.

![](_page_24_Picture_2.jpeg)

![](_page_24_Figure_3.jpeg)

![](_page_24_Picture_4.jpeg)

*Figure 45*

17.Once the content is extracted, the devices are provisioned and ready to be used by students.

## <span id="page-25-0"></span>**Update the Pearson System of Courses App**

The Pearson System of Courses app may be periodically updated to improve performance and reliability.

If the Pearson System of Courses app has been deployed using VPP, it is recommended to update the Pearson System of Courses app using Lightspeed to remove the need for Apple ID Credentials.

If the Pearson System of Courses app has been deployed without using VPP, then Apple ID credentials are necessary and the app may be updated using the Apple App Store.

### <span id="page-25-1"></span>**Update a VPP App**

- 1. Navigate and login to the Lightspeed console.
- 2. Click your organization on the left panel.
- 3. Click **Apps**.
- 4. Select the **Pearson System of Courses** app.
- 5. Click **Update App**. Refer to Figure 46.

![](_page_25_Picture_145.jpeg)

![](_page_25_Figure_11.jpeg)

### <span id="page-25-2"></span>**Update a Non-VPP App**

- 1. Make sure that Automatic App Updates is set to **On** on each device. Refer to Figure 42.
	- **a.** Navigate to device settings.
	- b. Click **iTunes & App Store**. Refer to Figure 47.

![](_page_26_Picture_0.jpeg)

#### *Figure 47*

The Pearson System of Courses app will be automatically updated when a new update is released to the Apple App Store if the device is signed in with an Apple ID.

## <span id="page-27-0"></span>**Uninstall the Pearson System of Courses App**

- 1. Login to Lightspeed.
- 2. Click **Mobile Manager**.
- 3. Click the group you wish the uninstall the app from.
- 4. Click **Apps**.
- 5. Click the **Pearson System of Courses** app,
- 6. Click **Remove App**. Refer to Figure 48.

![](_page_27_Picture_108.jpeg)

*Figure 48*

7. Click **OK**. Once the devices syncs again with the console, the app will be removed. Refer to Figure 49.

![](_page_27_Picture_10.jpeg)

*Figure 49*

# <span id="page-28-0"></span>**Appendix**

### XML code to auto-populate config code:

(Replace "CONFIGCODE" with your specific configuration code).

<dict> <key>EnvironmentIdentifier</key> <string>CONFIGCODE</string>  $\langle$  dict $\rangle$